Before using this software, please install the BMS and connect it to PC via RS485 module or UART box, after connected, the bottom right of PC screen will be a notification, please click it to install the driver, otherwise the communication will not succeed,

 $1<sup>st</sup>$  step: Open the software, then choose the language to be English on the top right, please refer to below image:

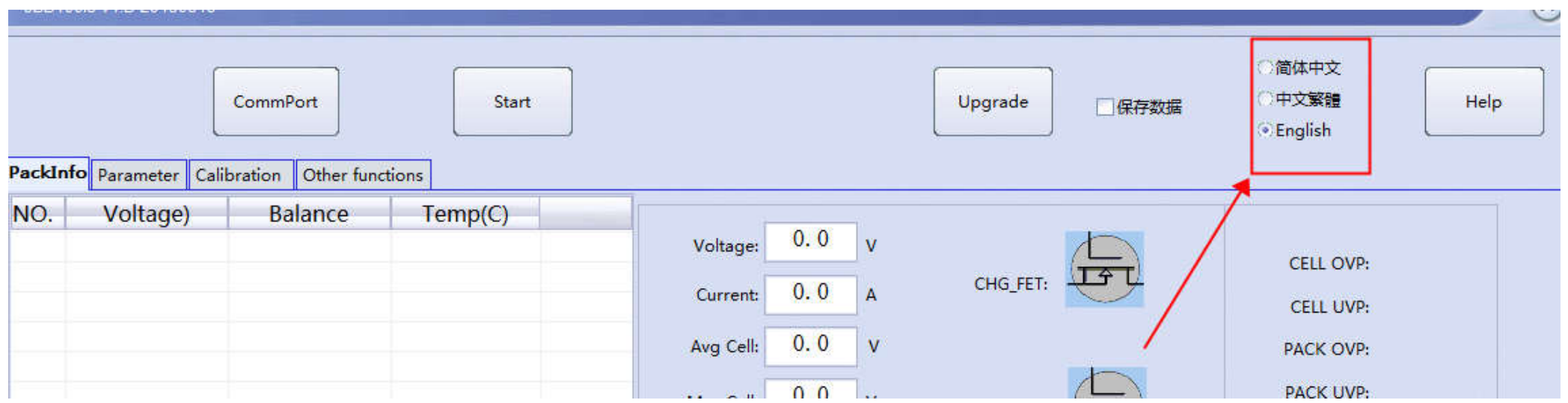

2<sup>nd</sup> step: Click the top left button to set up COM number, please refer to below image:

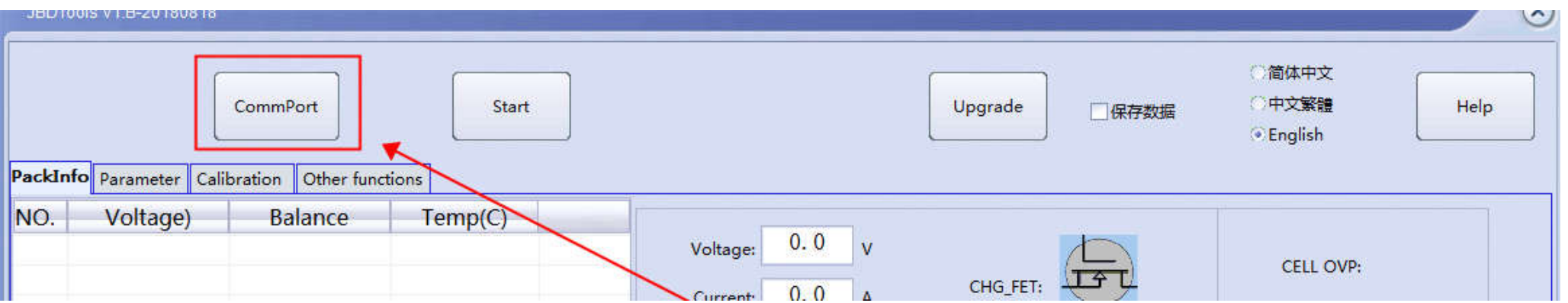

3<sup>rd</sup> step: On the pop-up window, refresh the COM number, generally the COM number will be above COM3, then click "OK", and click "Start", when it displays

"Reading success" on the top right, that means the communication is successful,

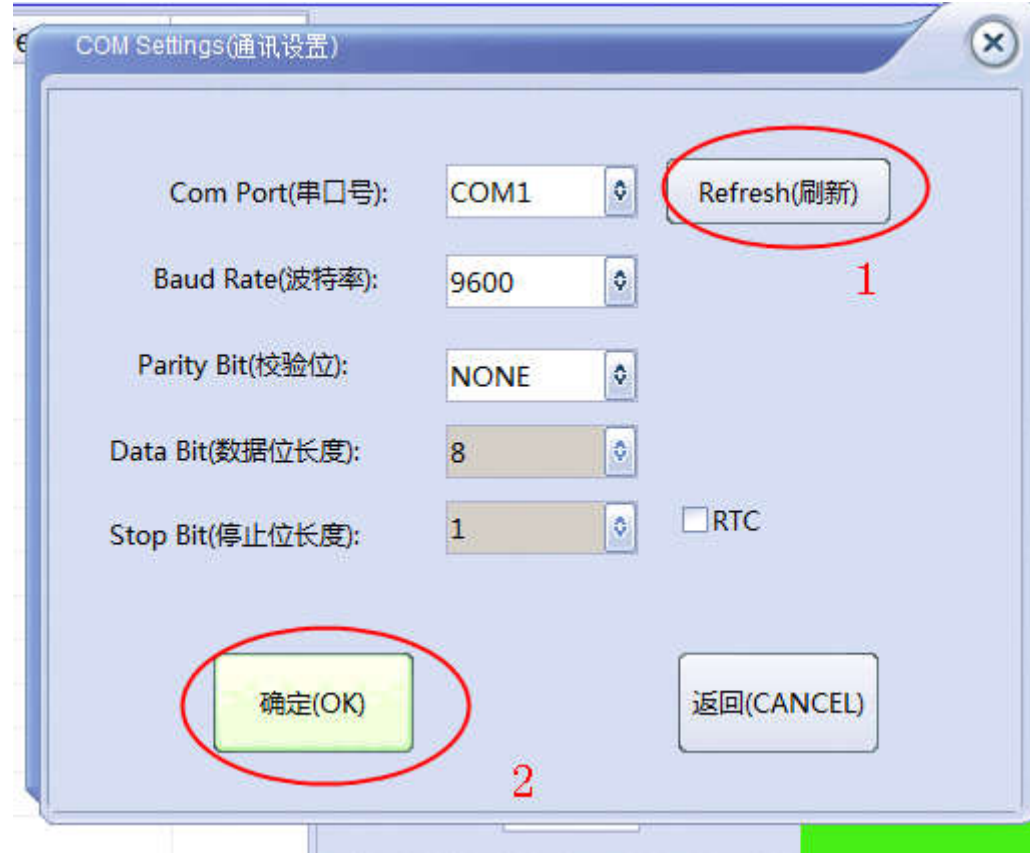

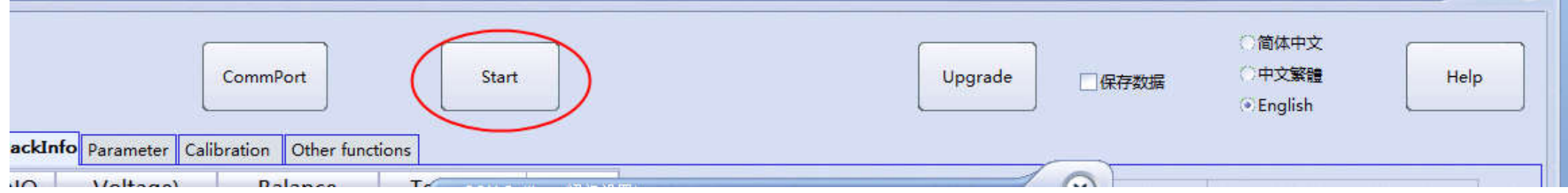

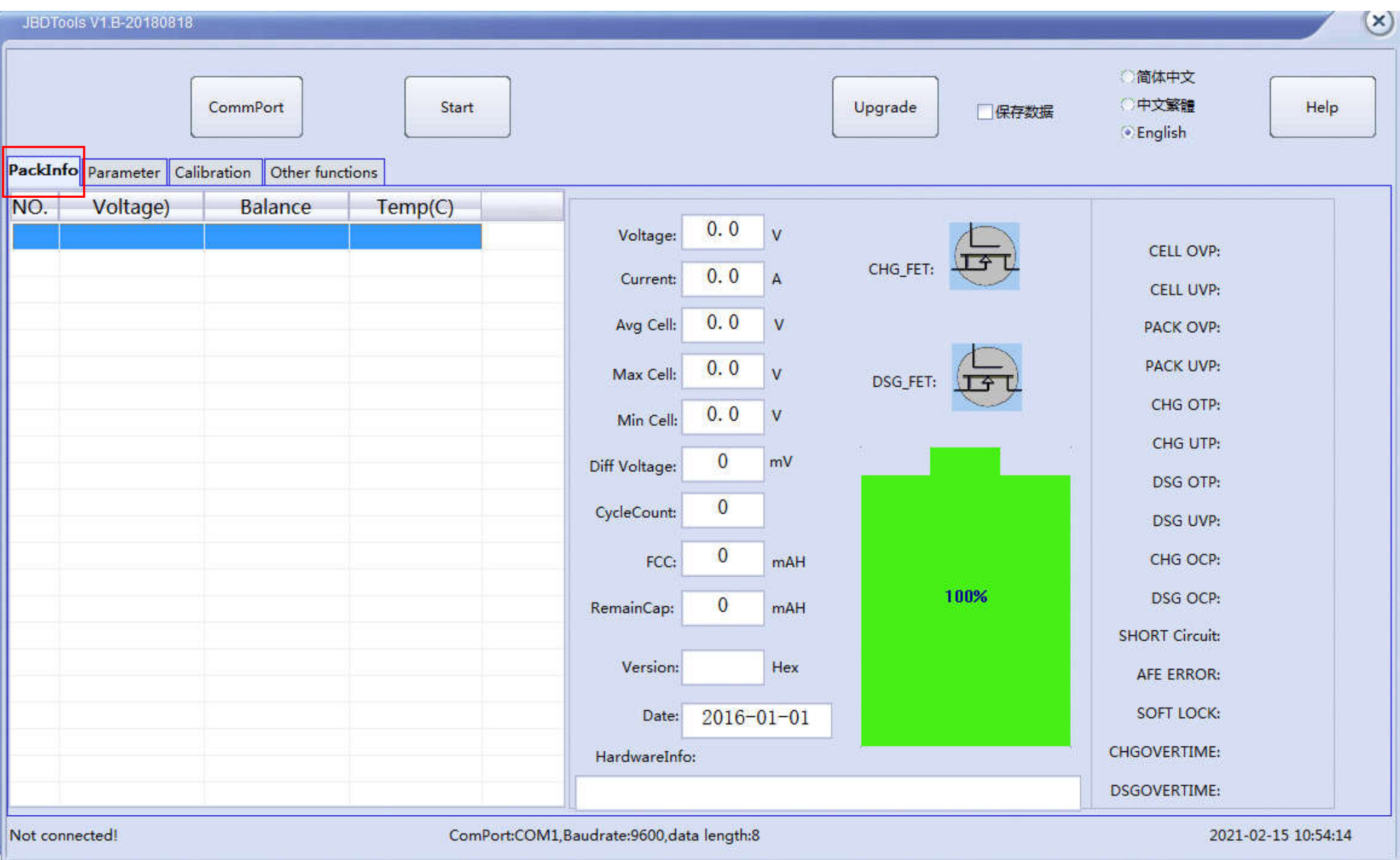

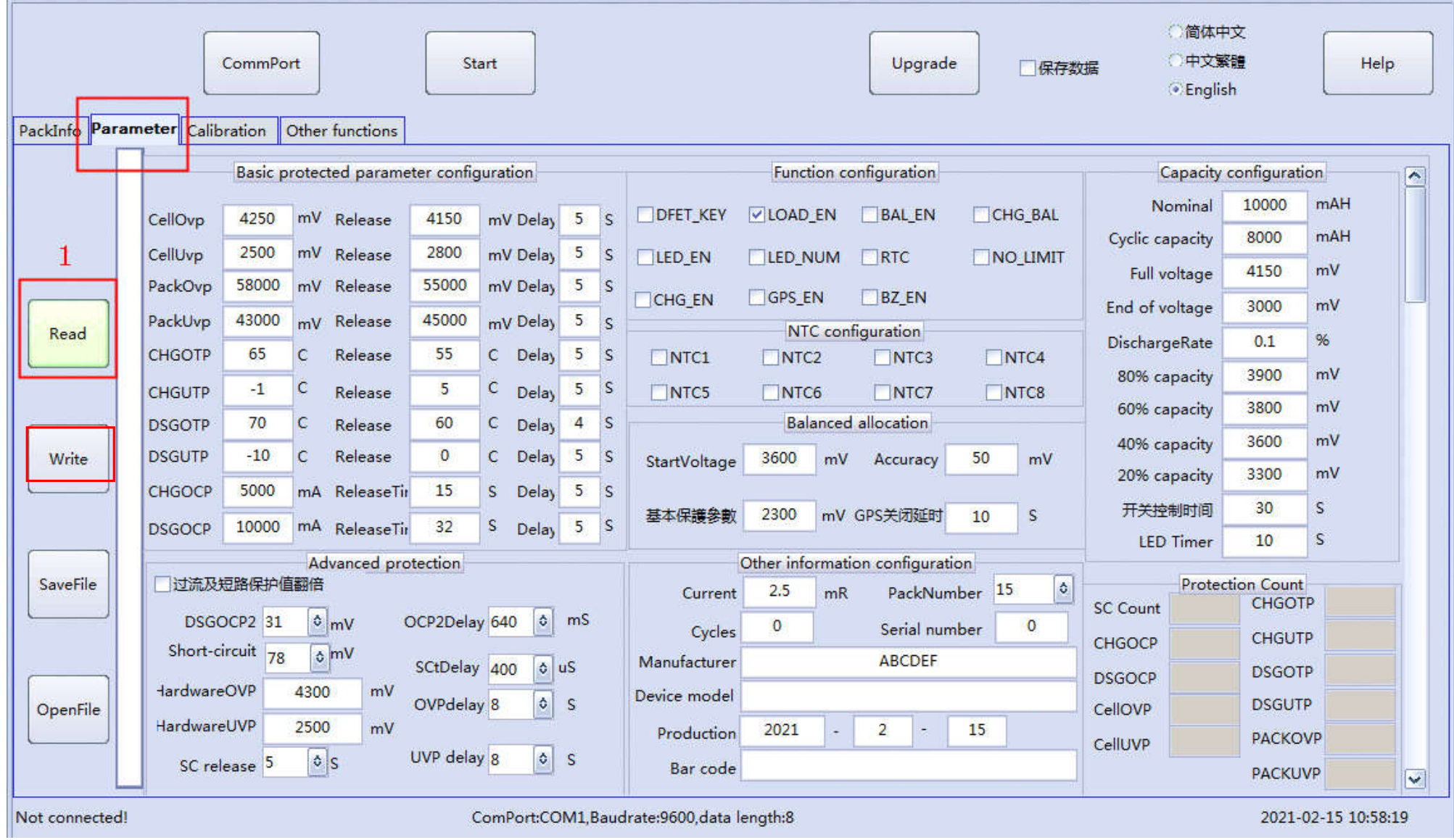

 $(\mathsf{x})$ 

If you wanted to modify the parameter, please read the parameter before modifying, after modified it, please click "Write" button, and this modification would be completed,

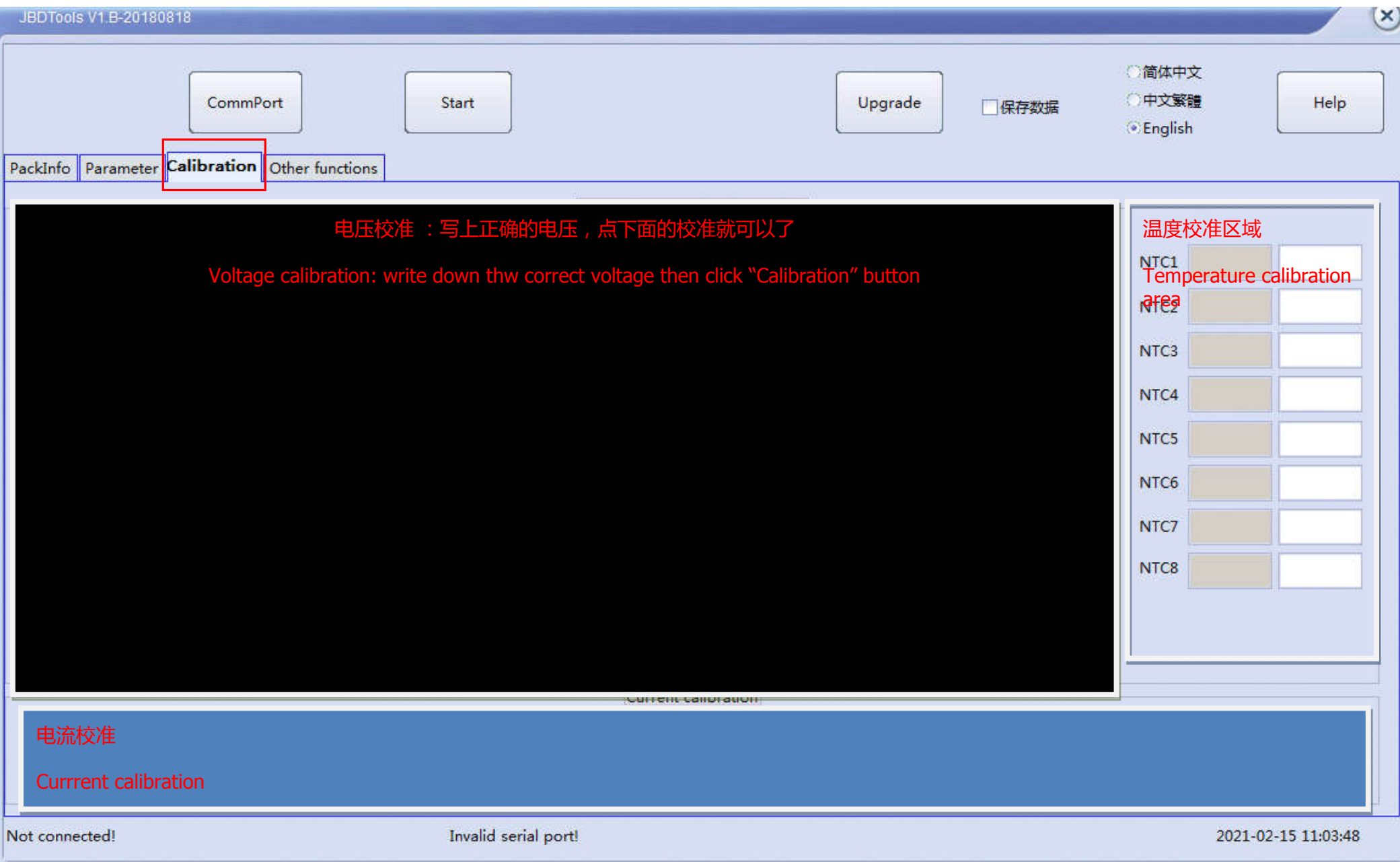

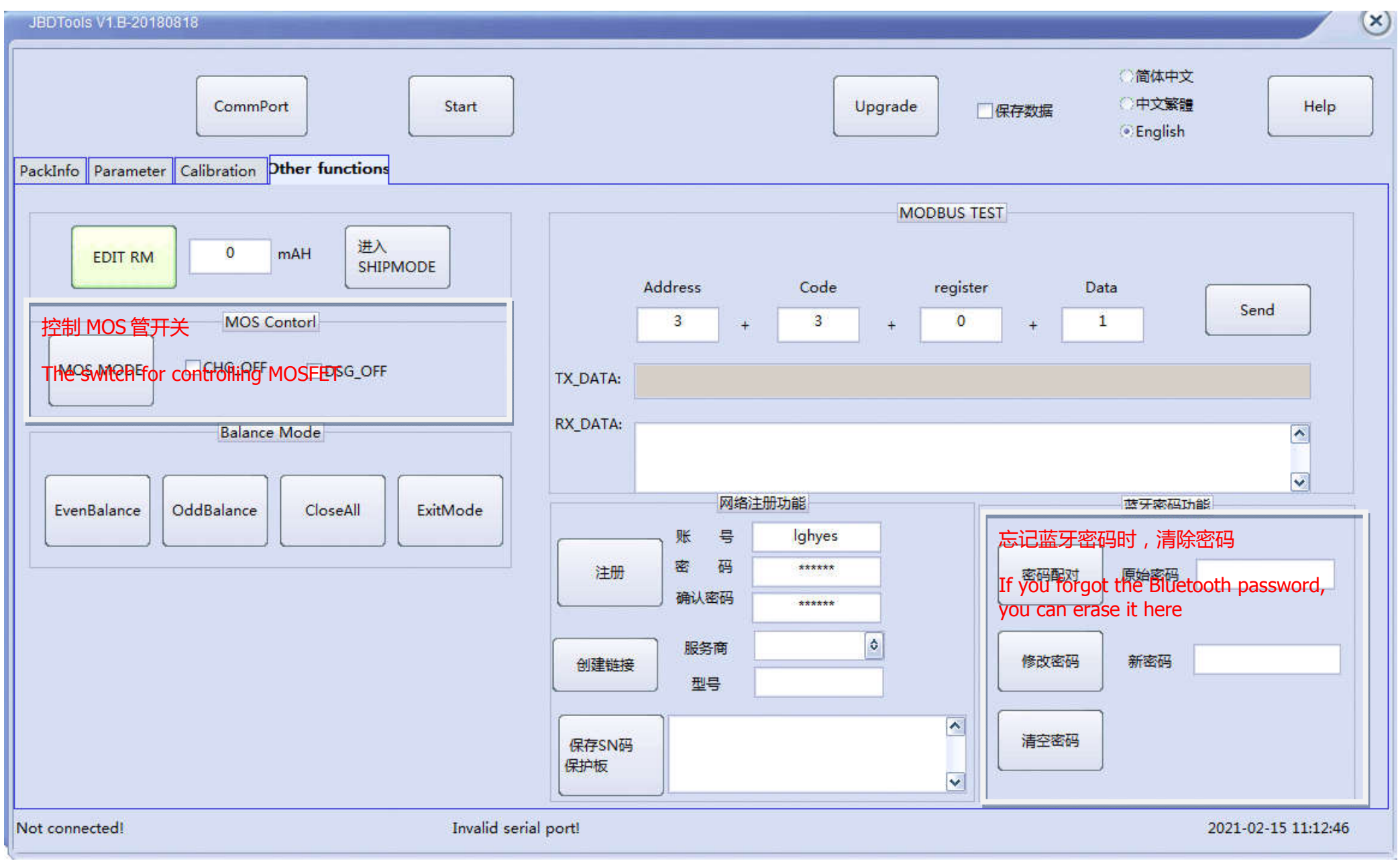

## Forth interface is for advanced setup, you can erase BMS password and control MOSFET switch